# Manuel d'utilisation de l'application MTinfo 3000

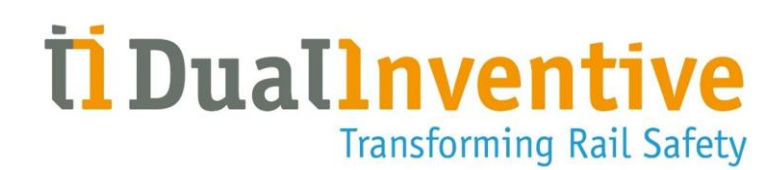

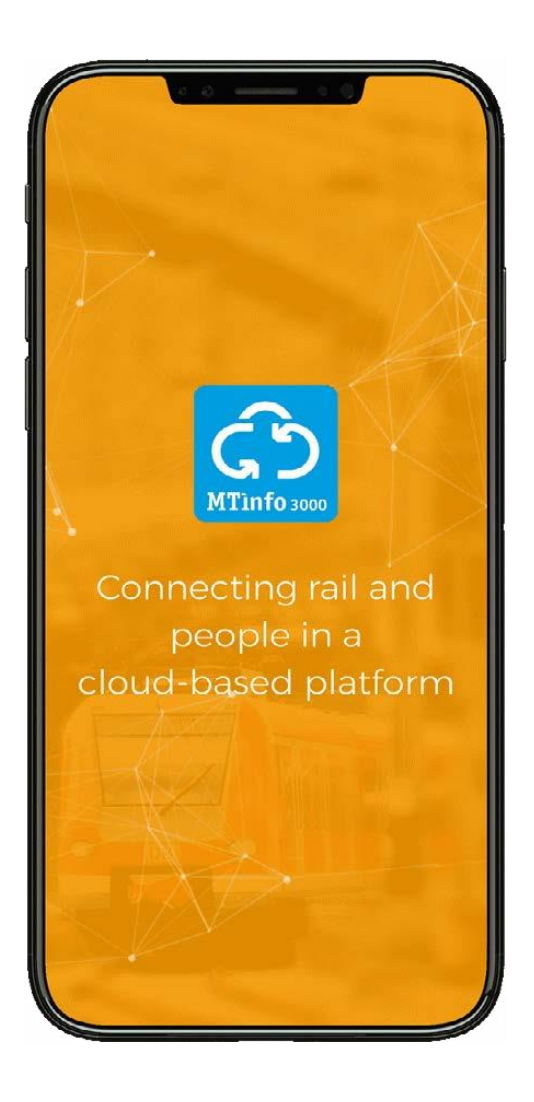

#### DUAL INVENTIVE | BELGIËSTRAAT 5 | 5061 KG OISTERWIJK

Téléphone : +31 (0)13-5339969 E-mail : [info@dualinventive.com](mailto:info@dualinventive.com) Site Internet: https://dualinventive.com/fr/ Date : Mars 2024

Version : 1.8.0

Manuel d'utilisation : traduction depuis la version anglaise d'origine.

# <span id="page-1-0"></span>**SOMMAIRE**

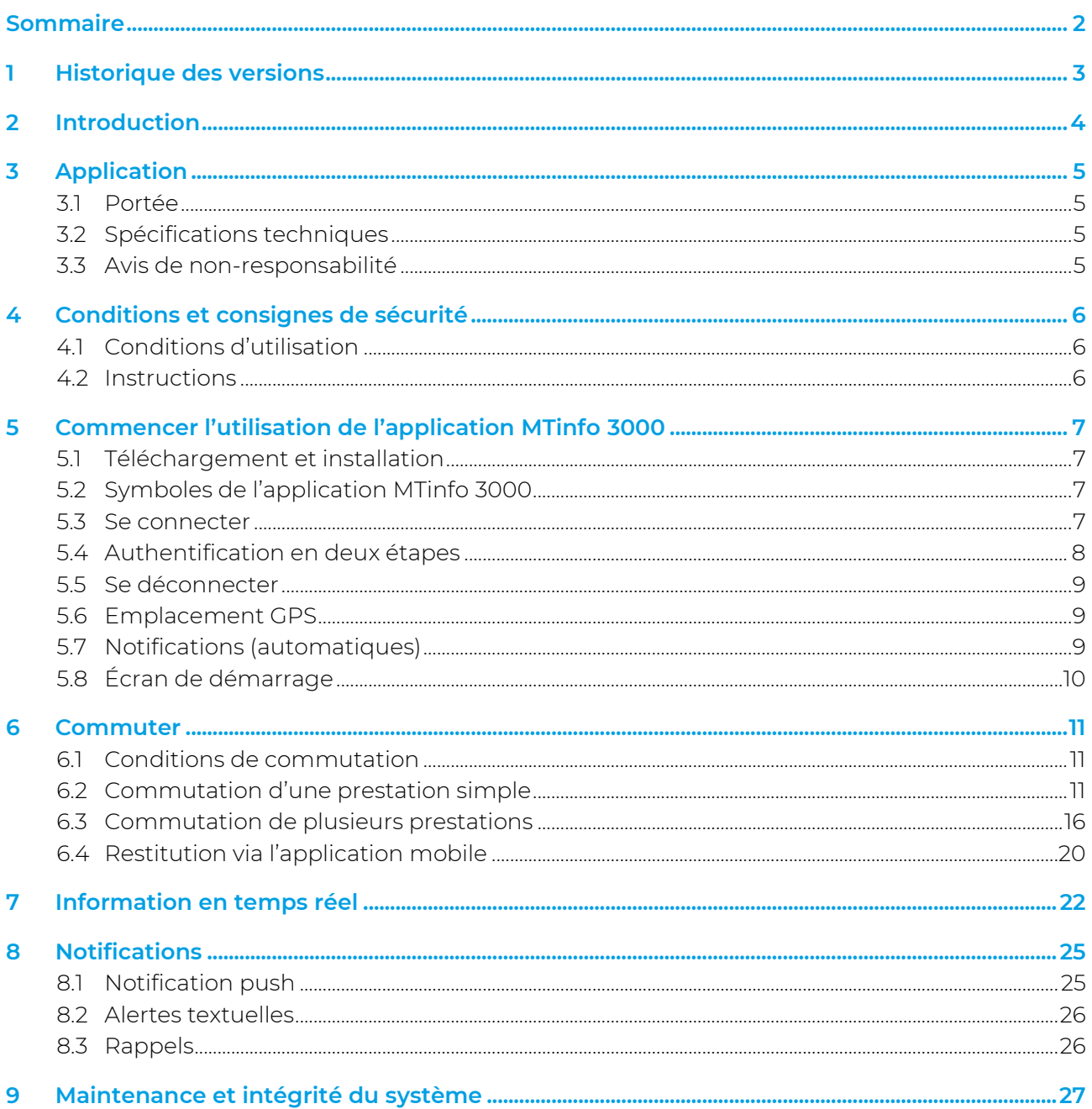

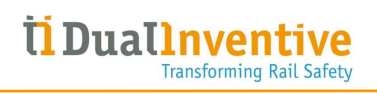

# <span id="page-2-0"></span>1 HISTORIQUE DES VERSIONS

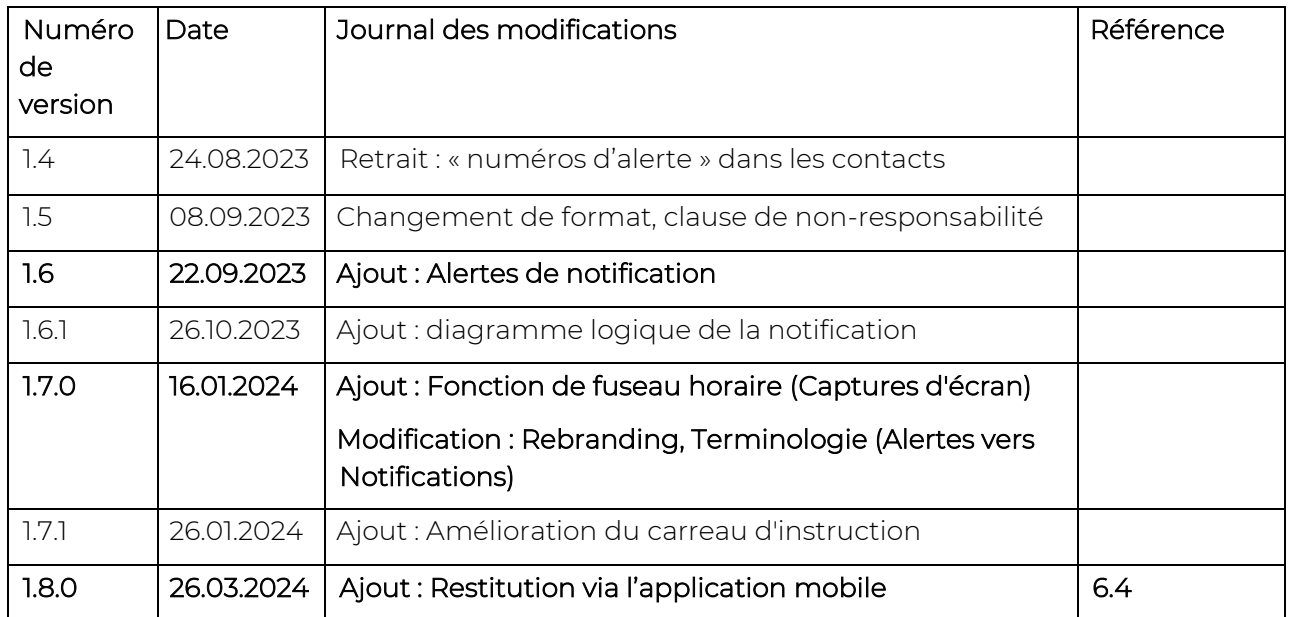

# <span id="page-3-0"></span>2 INTRODUCTION

Ce manuel d'utilisation traite de la sécurisation des prestations via l'application, MTinfo 3000. Le dispositif tel que la ZKL 3000 RC, le RDI 3000 et le RSS 3000 peut être télécommandé via l'application MTinfo 3000 afin de sécuriser les prestations. L'application peut également afficher le statut en temps réel du dispositif tel que la ZKL 3000 RC, le RDI 3000 et le RSS 3000.

Pour en savoir plus sur un dispositif particulier, reportez-vous au manuel d'utilisation correspondant.

Pour en savoir plus sur la gestion des prestations, reportez-vous au manuel d'utilisation « Interface Web de MTinfo 3000 »

# <span id="page-4-0"></span>3 APPLICATION

L'application MTinfo 3000 permet aux utilisateurs de piloter à distance une ou plusieurs prestations de manière sûre et efficace pour un accès sûr aux voies. Pour la connexion avec un dispositif tel que la ZKL 3000 RC, le RDI 3000 et le RSS 3000, Dual Inventive utilise son propre réseau privé virtuel.

# <span id="page-4-1"></span>3.1 Portée

L'application MTinfo 3000 vous permet de :

- Consultez les projets auxquels vous être autorisés à avoir accès.
- Activez et désactivez la sécurisation des prestations au moyen de dispositif tel que la ZKL 3000 RC, le RDI 3000 et le RSS 3000.
- <span id="page-4-2"></span>• Affichez le statut de ce dispositif en temps réel.

# 3.2 Spécifications techniques

L'utilisation de l'application MTinfo 3000 exige les spécifications suivantes :

- L'application MTinfo 3000 est compatible avec les dispositifs/tablettes fonctionnant sous iOS ou Android.
- L'installation de l'application MTinfo 3000 nécessite une capacité de stockage minimum de 25 Mo.
- L'utilisation de l'application MTinfo 3000 exige une connexion Internet.
- Dual Inventive recommande d'utiliser une tablette pour afficher les documents dans l'application MTinfo 3000.
- Une application séparée (par exemple, Adobe Reader pour les documents PDF) peut être nécessaire pour afficher les documents téléchargés.

### <span id="page-4-3"></span>3.3 Avis de non-responsabilité

- 1. Cette traduction du manuel est un document supplémentaire. En cas de conflit ou de divergence dans ce document, c'est la version anglaise du manuel de l'utilisateur de l'appli MTinfo 3000 qui prévaut.
- 2. Les copies d'écran fournies dans ce document ont été réalisées avec l'anglais comme langue par défaut. Notez que si vous avez choisi une autre langue, le contenu affiché reflétera votre choix.

# <span id="page-5-0"></span>4 CONDITIONS ET CONSIGNES DE SECURITE

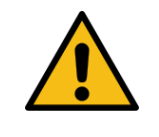

#### AVERTISSEMENT

Pour ne pas manquer des notifications critiques, les utilisateurs doivent éviter de bloquer les messages envoyés automatiquement par MTinfo 3000.

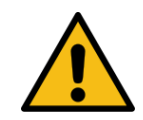

#### AVERTISSEMENT

Lisez attentivement toutes les consignes de sécurité avant d'utiliser un dispositif tel que la ZKL 3000 RC, le RDI 3000 et le RSS 3000. Assurez-vous de bien connaître le système et ses fonctions. Le non-respect des consignes de sécurité présente un risque d'électrocution, d'incendie ou même un danger de mort.

# <span id="page-5-1"></span>4.1 Conditions d'utilisation

Utilisez l'application MTinfo 3000 uniquement si les critères suivants sont remplis :

- L'utilisateur possède des compétences à jour pour tout le dispositif utilisé.
- Des droits appropriés lui ont été attribués pour utiliser MTinfo 3000.
- L'utilisateur a été autorisé à utiliser l'application MTinfo 3000.

En tant qu'utilisateur compétent, vous êtes responsable :

- de l'ensemble des formalités, noms d'utilisateur, mots de passe et autres codes d'autorisation qui vous ont été attribués ;
- de la gestion de votre mot de passe et de votre code PIN, et vous êtes tenu de ne jamais les communiquer à personne.

#### <span id="page-5-2"></span>4.2 Instructions

- Pour l'application MTinfo 3000, vous aurez besoin d'un nom d'utilisateur, d'un code d'entité et d'un mot de passe.
- En outre, vous devez veiller à ce que votre numéro de téléphone portable ait été saisi correctement dans MTinfo 3000 avec le préfixe correct pour le pays (par ex., +33 pour la France), car il est utilisé pour l'autorisation à la première connexion.
- Pour changer de langue, reportez-vous au manuel d'utilisation de l'interface Web de MTinfo 3000.
- Ne commencez à utiliser l'application MTinfo 3000 que lorsque votre dispositif ou votre tablette est à pleine charge.
- Dans l'environnement ferroviaire, veillez constamment à votre sécurité conformément à la législation en vigueur la plus récente.
- Des problèmes empêchant d'activer les prestations peuvent survenir. Pour en savoir plus sur ces alertes, reportez-vous au chapitre [0.](#page-21-1)
- Utilisez le téléphone avec le numéro enregistré dans votre compte personnel dans l'interface Web de MTinfo 3000.
- Vérifiez que les certificats du dispositif utilisé sont corrects. Pour consulter la liste des certificats requis, rendez-vous sur le site Internet de Dual Inventive : <https://dualinventive.com/fr/>

# <span id="page-6-0"></span>5 COMMENCER L'UTILISATION DE L'APPLICATION MTINFO 3000

## <span id="page-6-1"></span>5.1 Téléchargement et installation

- 1. Sur votre dispositif, accédez à l'App Store et recherchez « MTinfo 3000 ». S'il en existe plusieurs versions, sélectionnez la version correcte.
- 2. Téléchargez l'application gratuite MTinfo 3000.
- 3. Acceptez toutes les demandes de permissions supplémentaires (telles que la réception de notifications en fonction de votre position GPS).

# <span id="page-6-2"></span>5.2 Symboles de l'application MTinfo 3000

L'application MTinfo 3000 utilise les symboles suivants.

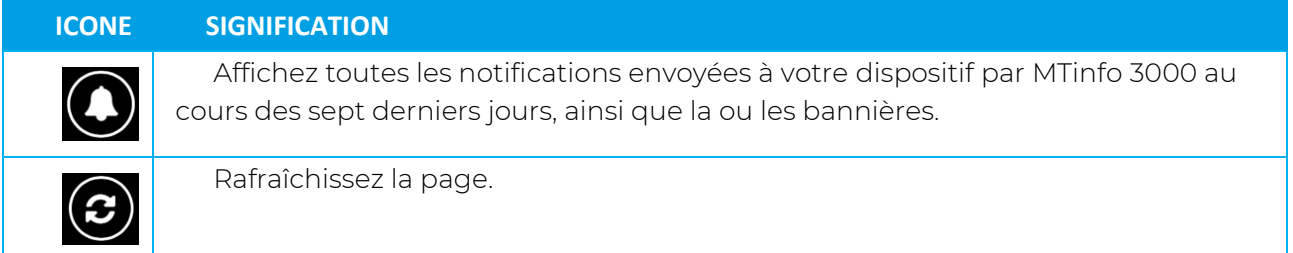

#### <span id="page-6-3"></span>5.3 Se connecter

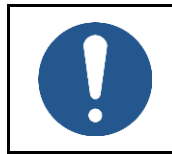

#### REMARQUE

Vous pouvez vous connecter uniquement si vous disposez des droits d'utilisateur corrects. Contactez votre interlocuteur interne pour les obtenir.

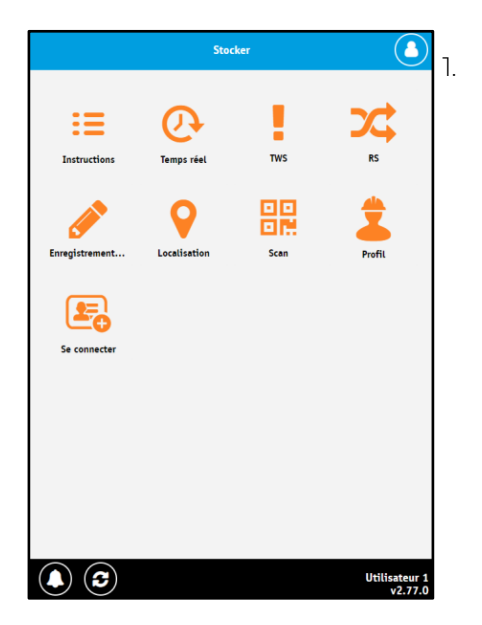

1. Ouvrez l'application MTinfo 3000 et sélectionnez « Connexion » dans l'angle supérieur droit.

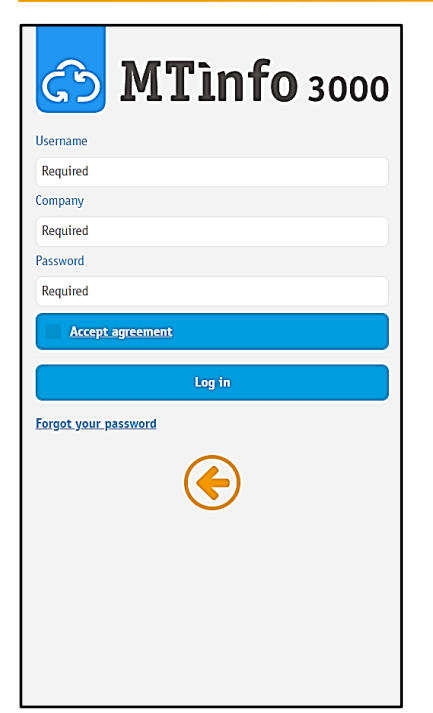

- 2. La page de connexion apparaît.
- Saisir l'identifiant.
- Saisir le nom de l'entité.
- Saisir le mot de passe.
- Cochez la case « Accepter les conditions ».
- Sélectionnez « Se connecter ».
- Si vous voulez lire les conditions d'utilisation, sélectionnez les mots soulignés « Accepter les conditions » pour être redirigé vers les Conditions d'utilisation de MTinfo 3000.
- Si vous avez oublié votre mot de passe, sélectionnez « Mot de passe oublié » et suivez les instructions.

# <span id="page-7-0"></span>5.4 Authentification en deux étapes

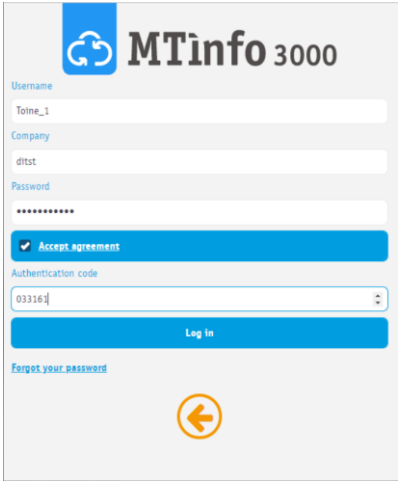

- Vous allez recevoir un code d'autorisation par SMS au numéro de téléphone associé à votre compte MTinfo 3000.
- 3. Saisissez le code d'autorisation.
- 4. Appuyez une nouvelle fois sur « Se connecter ».

- Le code d'autorisation expire au bout de 30 jours. Si vous ne vous connectez pas à l'application dans un délai d'un mois, vous recevrez un nouveau code d'autorisation la prochaine fois que vous vous connecterez.
- Si vous ne recevez pas de code d'autorisation, contactez votre interlocuteur interne pour plus d'informations. Votre numéro de téléphone a peut-être été saisi incorrectement dans votre compte MTinfo 3000.

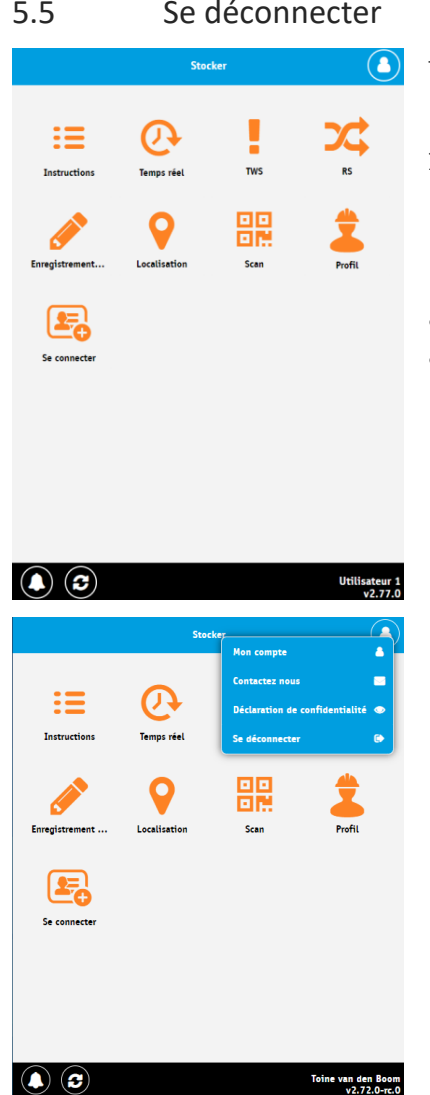

#### <span id="page-8-0"></span>5.5 Se déconnecter

- 1. Sélectionnez le bouton du compte dans l'angle supérieur droit.
- 2. Sélectionner « Se déconnecter ».

#### Remarque

- Vous êtes alors ramené à l'écran d'accueil.
- Lorsque vous avez fini d'utiliser l'application, vous pouvez la fermer.

### <span id="page-8-1"></span>5.6 Emplacement GPS

À l'ouverture de la tuile du statut en temps réel, l'application MTinfo 3000 peut vous demander l'autorisation d'utiliser l'emplacement de votre téléphone. Si vous n'en donnez pas l'autorisation, votre position ne sera pas associée à l'application MTinfo 3000. Vous pouvez modifier ces permissions à tout moment dans le menu des paramètres de votre téléphone.

### <span id="page-8-2"></span>5.7 Notifications (automatiques)

À la première connexion, l'application MTinfo 3000 demandera la permission d'envoyer automatiquement des notifications à votre téléphone. Vous devez toujours accorder ces permissions.

# <span id="page-9-0"></span>5.8 Écran de démarrage

Quand vous avez installé et ouvert l'application MTinfo 3000, l'écran de démarrage apparaît. Une fois connecté, l'application MTinfo 3000 vous montre une liste de toutes les fonctionnalités auxquelles vous avez accès. Une petite tuile orange indique que vous ne disposez pas des droits d'accès adéquats pour y accéder. Si vous ne pouvez pas accéder à certaines tuiles, contactez votre interlocuteur interne. Une tuile orange foncé indique que vous disposez de tous les droits d'accès requis pour y accéder.

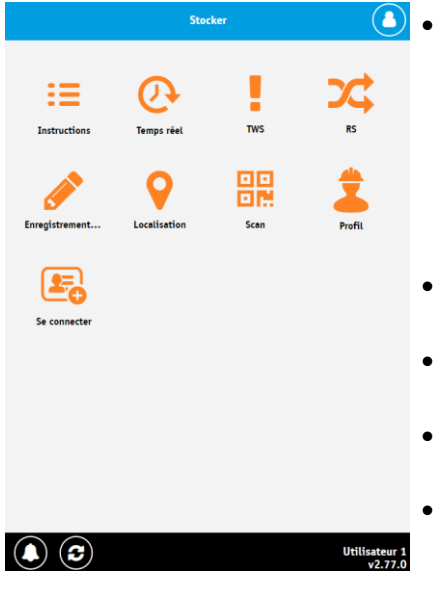

- **(A)** La tuile "Instructions" permet d'accéder aux dessins techniques et autres informations téléchargées par le planificateur ou le concepteur du projet dans MTinfo 3000 web.
	- Elle dispose également d'une fonction de téléchargement, qui accepte les fichiers images et/ou PDF. Vous devez être autorisé à utiliser cette fonction.
	- La tuile « Temps réel » donne des informations en temps réel sur les projets et le dispositif (voir chapitre 6).
	- La tuile « RS » sert à commuter les prestations (voir chapitre [0\)](#page-9-1).
	- La tuile « Position » permet de définir la position d'un dispositif sans qu'il soit nécessaire qu'un GPS soit installé sur la voie.
	- La tuile « Profil » offre la possibilité de créer un nouveau profil ou d'importer un profil existant pour l'application MTinfo 3000.
	- La tuile « Inscription » vous permet de vous inscrire ou de vous désinscrire au moyen de votre compte.
	- La tuile « Scanner » offre la possibilité de scanner le code QR du dispositif.

<span id="page-9-1"></span>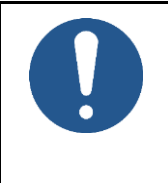

# **NOTE**

La future version du manuel fournira des détails sur l'instruction, l'emplacement, le profil et la tuile de balayage qui seront élaborés dans la future version de ce manuel.

# <span id="page-10-0"></span>6 COMMUTER

## <span id="page-10-1"></span>6.1 Conditions de commutation

Vous pouvez commuter une ou plusieurs prestations en même temps.

Avant et pendant la commutation, tenez compte des situations suivantes :

- Si un dispositif ferroviaire doit être déplacé, contactez la personne disposant du droit de projet « Conception » et modifiez la conception conformément à la procédure de MTinfo 3000 en ligne.
- Les projets non validés sont signalés par un cadenas rouge. Si vous sélectionnez l'un de ces projets, le nom et le numéro de téléphone du chef de projet s'affichent. Vous ne pouvez pas commuter de dispositifs dans un projet tant qu'il n'a pas été autorisé.

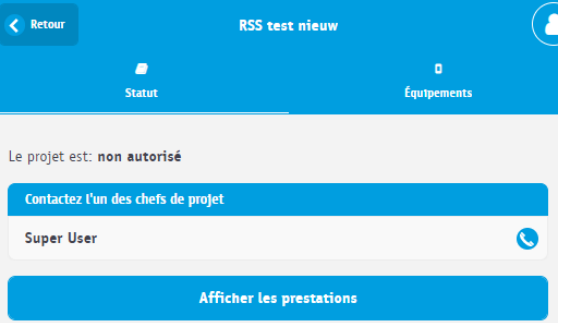

• Si le contrôleur normalement responsable de la commutation tombe malade pendant une période de travail, contactez la personne disposant du droit « Programmation » et modifiez la programmation conformément à la procédure.

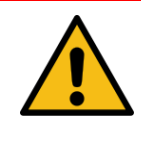

#### AVERTISSEMENT

En cas de perte de la connexion avec un dispositif, assurez-vous que la clé permettant de le commuter est toujours à la disposition de la personne qui en est chargée.

### <span id="page-10-2"></span>6.2 Commutation d'une prestation simple

Une prestation donnée peut comporter un ou plusieurs types de dispositif tels que la ZKL 3000 RC, le RDI 3000 et le RSS 3000 ; ils sont tous commutés en même temps.

#### 1. Sélectionnez la tuile « RS ».

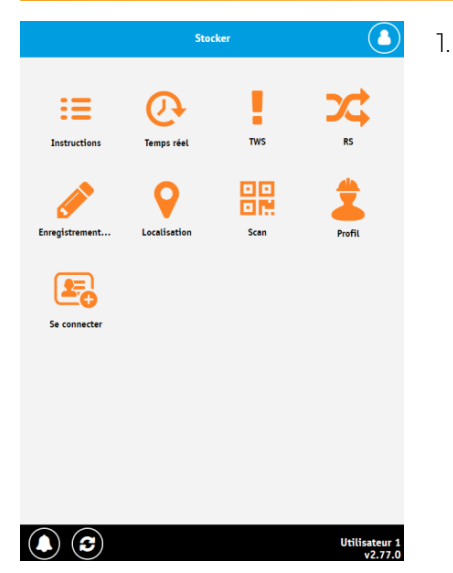

![](_page_11_Picture_158.jpeg)

2. Sélectionnez le nom du projet pour lequel vous voulez commuter une prestation.

#### Remarque

- Vous pouvez commuter une prestation uniquement pour les projets signalés par l'icône d'un cadenas ouvert de couleur verte.
- Les projets non autorisés possèdent une icône rouge représentant un cadenas fermé.

![](_page_11_Picture_8.jpeg)

- 3. Sélectionnez l'icône « + » pour afficher le dispositif affecté à la prestation.
- 4. Sélectionnez la prestation que vous souhaitez commuter.

- Si aucun dispositif ne figure dans une prestation, celle-ci est désactivée et le message « Aucun dispositif affecté à la prestation » s'affiche.
- Si vous n'êtes pas un utilisateur assigné à la prestation, le message d'erreur « Vous n'êtes pas autorisé à accéder à cette page » apparaîtra lorsque vous sélectionnerez la prestation.
- Les données du dispositif sont mises à jour en temps réel.

![](_page_12_Picture_0.jpeg)

**3.** Sélectionnez « On » pour sécuriser la prestation en activant le dispositif associé.

*<u><b>Duallnven</u>* 

Transforming Rail Safety

6. Sélectionnez « Off » pour lever la sécurisation de la prestation en désactivant le dispositif associé.

- L'icône de la prestation est de couleur :
	- ‒ verte si tout le dispositif dans la prestation est bien activé ;
	- ‒ orange si tout le dispositif n'est pas activé ou si un dispositif signale des problèmes ;
	- ‒ rouge si tout le dispositif est actuellement désactivé.
	- ‒ gris clair si la prestation ne comporte aucun dispositif ferroviaire ou si le statut est inconnu.
- Le dernier état de chaque dispositif de la prestation est indiqué par la couleur :
	- ‒ verte, indiquant que le dispositif est activé et qu'aucun problème n'est signalé.
	- ‒ rouge dans tous les autres cas.
	- ‒ gris clair indique que le statut est inconnu.
- Si vous n'êtes actuellement pas autorisé à modifier la prestation, les boutons « ON» / « OFF seront désactivés et le message d'erreur « Vous ne pouvez pas exploiter la zone 'D' pour le moment » s'affichera. Actualisez la page à l'aide du bouton d'actualisation en bas de l'écran pour revérifier.
	- Les données du dispositif sont mises à jour en temps réel.

![](_page_13_Picture_0.jpeg)

![](_page_13_Figure_1.jpeg)

7. Sélectionnez les lettres adéquates pour « ON » et « OFF » selon l'action choisie.

UDuallnventive

**Transforming Rail Safety** 

8. Saisissez votre code pin.

- 9. Sélectionnez « Commuter » pour continuer ou sur « Annuler » pour abandonner.
- Un écran de chargement s'affiche pendant le traitement de la demande.

![](_page_13_Picture_131.jpeg)

- Si le code PIN correct est saisi lorsque vous sélectionnez « ON », le dispositif est activé. Reportez-vous au manuel correspondant pour en savoir plus sur les indications visuelles données sur le dispositif proprement dit.
- Si le code PIN correct est saisi lorsque vous sélectionnez « OFF », le dispositif est désactivé. Reportez-vous au manuel correspondant pour en savoir plus sur les indications visuelles données sur le dispositif proprement dit.

![](_page_14_Picture_118.jpeg)

• En cas d'erreurs et/ou d'avertissements, le résultat affiché ressemblera à celui de cet écran.

UDuallnventive

**Transforming Rail Safety** 

- Les erreurs et avertissements sont groupés par dispositif.
- Reportez-vous à la section « Dépannage » du manuel d'utilisation du dispositif. Si le problème persiste, contactez le service d'assistance de Dual Inventive.

- En cas de problèmes pendant la commutation, l'application donnera des détails expliquant pourquoi le dispositif n'a pas pu être actionné. En cas d'échec, Dual Inventive conseille de réessayer.
- Si un dispositif ne peut pas être commuté, ou si une erreur différente s'affiche, ce sera indiqué par le pictogramme
- À l'ouverture de la prestation en question, une explication sera donnée de la raison pour laquelle le dispositif affiche cette erreur.
- 10. Appuyez sur « OK » pour revenir à la page « Commuter la prestation ».

# <span id="page-15-0"></span>6.3 Commutation de plusieurs prestations

![](_page_15_Picture_2.jpeg)

### REMARQUE

Il est possible de commuter simultanément plusieurs prestations uniquement si ce paramètre est activé pour votre entité. Seul l'administrateur de MTinfo 3000 de votre entité peut modifier ce paramètre.

Une prestation donnée peut comporter un ou plusieurs types de dispositif tels que la ZKL 3000 RC, le RDI 3000 et le RSS 3000. Ils peuvent être commutés tous en même temps. La commutation de plusieurs prestations permet de créer et commuter des prestations individuellement. Par exemple, en créant deux prestations, l'une avec des ZKL 3000 RC et l'autre avec un RDI 3000, ces zones peuvent être commutées séparément.

![](_page_15_Picture_6.jpeg)

1. Sélectionnez la tuile « RS ».

![](_page_15_Picture_130.jpeg)

2. Sélectionnez le nom du projet pour lequel vous voulez commuter une prestation.

- Seules les prestations d'un projet autorisé signalées par une icône verte représentant un cadenas ouvert peuvent être commutées.
- Les projets non autorisés possèdent une icône rouge représentant un cadenas fermé.

![](_page_16_Figure_0.jpeg)

![](_page_16_Figure_1.jpeg)

3. Sélectionnez une ou plusieurs prestations que vous souhaitez commuter ou bien utiliser le bouton « Tout sélectionner » pour cocher/décocher toutes les prestations.

*<u><b>U*DualInventi</u>

**Transforming Rail Safety** 

4. Sélectionnez « Commuter » pour continuer.

- Si aucun dispositif ne figure dans une prestation, celle-ci est désactivée et le message « Aucun dispositif affecté à la prestation » s'affiche.
- Si vous n'êtes pas un utilisateur assigné à la prestation, la prestation sera désactivée et le message d'erreur « Vous n'êtes pas 'X' utilisateur pour la prestation » apparaîtra.
- Si vous n'êtes actuellement pas autorisé à effectuer la commutation, la prestation sera désactivée et le message d'erreur « Vous ne pouvez actuellement pas changer la prestation 'D' » s'affichera.
- Les données du dispositif sont mises à jour en temps réel.

![](_page_16_Picture_8.jpeg)

5. Sélectionnez « ON» ou « OFF pour activer ou désactiver le dispositif des prestations sélectionnées.

- L'icône de la prestation est de couleur :
	- ‒ verte si tout le dispositif dans la zone est bien activé ;
	- ‒ rouge si tout le dispositif n'est pas activé actuellement ou si un dispositif signale des problèmes.
	- ‒ gris clair si la prestation ne comporte aucun dispositif ferroviaire ou si le statut est inconnu.

![](_page_17_Picture_0.jpeg)

6. Sélectionnez l'icône « + » pour afficher le dispositif affecté à la prestation.

ti Duallnventive

**Transforming Rail Safety** 

- Le dernier état de chaque dispositif de la prestation est indiqué par la couleur :
	- ‒ verte, indiquant que le dispositif est activé et qu'aucun problème n'est signalé.
	- rouge dans tous les autres cas.
	- ‒ gris clair indique que le statut est inconnu.
- Vous pouvez sélectionner le dispositif pour voir plus de détails.
- Les données du dispositif sont mises à jour en temps réel.

![](_page_17_Figure_9.jpeg)

- 7. Sélectionnez les lettres adéquates pour « ON » et « OFF » selon l'action choisie.
- 8. Saisissez votre code pin.
- 9. Sélectionnez « Commuter » pour continuer ou sur « Annuler » pour abandonner.

![](_page_18_Picture_0.jpeg)

• Un écran de chargement s'affiche pendant le traitement de la demande.

*ii* Duallnventive

- Test CRC-1382\_1 Allumer  $\left\langle \right\rangle$  Ref Matériel(s) allumés en prestations  $\overline{A}$  $\overline{B}$ atériels ont été co  $\odot$ Toine van den Boom<br>22.72.0-rc.0
	- $\bigcirc$   $\bullet$  Si la demande est traitée avec succès, le résultat affiché ressemblera à l'écran ci-dessous.

![](_page_19_Picture_170.jpeg)

- En cas d'erreurs et/ou d'avertissements, le résultat affiché ressemblera à celui de cet écran.
- Les erreurs et avertissements sont groupés par prestation et par dispositif.

UDuallnventi

Transforming Rail Safety

• Pour résoudre le problème, reportez-vous à la section « Dépannage » du manuel d'utilisation du dispositif. Si le problème persiste, contactez le service d'assistance de Dual Inventive.

#### Remarque

- En cas de problèmes pendant la commutation, l'application donnera des détails expliquant pourquoi le dispositif n'a pas pu être actionné. En cas d'échec, Dual Inventive conseille de réessayer.
- Si un dispositif ne peut pas être commuté, ou si une erreur différente s'affiche, ce sera indiqué par le pictogramme
- À l'ouverture de la prestation en question, une explication sera donnée de la raison pour laquelle le dispositif affiche cette erreur.
- 10. Appuyez sur « OK » pour revenir à la page « Commuter la prestation ».

### <span id="page-19-0"></span>6.4 Restitution via l'application mobile

Cette fonction permet aux opérateurs sur le site de « restituer » un projet via son application mobile une fois celui-ci validé. L'objectif de cette fonction est de libérer le ou les appareils utilisés pour le(s) projet(s) validé(s) afin que ceux-ci soient à nouveau immédiatement disponibles pour d'autres projets. Il s'agit d'une fonction facultative.

![](_page_19_Picture_171.jpeg)

• Appuyez sur « Restitution ».

![](_page_20_Picture_0.jpeg)

• Entrez « RESTITUTION » en faisant attention à l'orthographe.

*Ti Duallnventive* 

- Saisissez votre code pin.
- Appuyez sur « Restitution » pour continuer ou sur « Annuler » pour abandonner.

• Le projet est maintenant restitué via l'application mobile.

# <span id="page-21-0"></span>7 INFORMATION EN TEMPS REEL

<span id="page-21-1"></span>Vous pouvez afficher des information en temps réel sur les projets et le dispositif. Cette section traite de la manière de recevoir des information en temps réel sur un dispositif, par exemple une ZKL 3000 RC.

![](_page_21_Picture_3.jpeg)

1. Sélectionnez la tuile « Temps Réel ».

![](_page_21_Picture_84.jpeg)

- 2. Sélectionnez « Dispositif ».
- Facultatif : sélectionnez « Projets » puis le projet comprenant le dispositif qui vous intéresse.

#### 3. Sélectionnez un dispositif.

![](_page_22_Picture_81.jpeg)

![](_page_22_Picture_82.jpeg)

![](_page_22_Picture_83.jpeg)

5. Sélectionnez le dispositif.

![](_page_22_Picture_84.jpeg)

• Les informations en temps réel d'un dispositif ferroviaire apparaissent dans le fuseau horaire sélectionné par l'utilisateur dans « Mon Profil » sur le site web MTinfo 3000. • Le tableau ci-dlessous explique ces information en temps réel.

![](_page_22_Picture_85.jpeg)

![](_page_23_Picture_254.jpeg)

# <span id="page-24-0"></span>8 NOTIFICATIONS

Une notification est un message ou un rappel envoyé par l'application MTinfo 3000 sur le dispositif ou la tablette d'un utilisateur. Un rappel de notification critique est un service supplémentaire venant aider l'utilisateur mais il ne s'agit explicitement pas d'une méthode d'atténuation d'un risque identifié.

Le service de notification démarre dès que le matériel est affecté à un projet et que celui-ci est validé. L'utilisateur a la responsabilité d'agir sur ces alertes.

![](_page_24_Figure_4.jpeg)

*Figuur 1Diagramme logique de la notification*

# <span id="page-24-1"></span>8.1 Notification push

Les utilisateurs disposant de droits de commutation sur un projet validé recevront automatiquement des alertes par notifications push. Veuillez noter les conditions préalables requises pour recevoir les notifications push, mentionnées dans la section ci-dessous.

![](_page_24_Picture_8.jpeg)

### AVERTISSEMENT

Pour recevoir les notifications push ne concernant pas la sécurité les conditions préalables ci-après doivent être remplies :

- La dernière version de l'appli MTinfo 3000 doit être installée sur l'appareil mobile de l'utilisateur.
- Les notifications push doivent être autorisées.

L'utilisateur doit être connecté à l'appli MTinfo 3000.

# <span id="page-25-0"></span>8.2 Alertes textuelles

Lorsqu'un projet a une ou plusieurs prestations activées, des alertes seront envoyées par SMS. Pour cela, le numéro de téléphone mobile des utilisateurs est entré dans leur profil comme numéro d'alarme.

![](_page_25_Picture_3.jpeg)

#### AVERTISSEMENT

Si un mauvais numéro de téléphone est enregistré ou si l'utilisateur bloque le numéro de téléphone de l'expéditeur via l'application MTinfo 3000, les messages SMS relatifs à la sécurité ne lui seront pas remis. Vérifiez que vous avez saisi le bon numéro de téléphone et que l'expéditeur n'est pas bloqué.

### <span id="page-25-1"></span>8.3 Rappels

Des rappels sont envoyés pour certaines notifications concernant la sécurité pour des dispositifs ferroviaires particuliers. Par exemple, quand un dispositif ferroviaire est hors ligne. Les rappels aident l'utilisateur à ne pas oublier qu'un problème non résolu est présent sur un dispositif ferroviaire particulier.

Le dispositif fonctionnant sur des batteries intègre déjà un système de rappel implicite, car l'utilisateur est averti lorsque la batterie principale ou de secours atteint le niveau « critique » ou « déchargée ».

![](_page_25_Picture_9.jpeg)

#### REMARQUE

Les rappels ne dégagent pas l'utilisateur de son obligation d'agir dès réception de la notification. Consultez toujours le statut en temps réel pour disposer d'informations à jour sur la situation.

Un rappel est envoyé après un intervalle de 15 minutes. Un maximum de 3 rappels sont envoyés pour une situation donnée. Les rappels ne sont envoyés que lorsque le dispositif est dans l'état actif (c.-à-d. dans une prestation activée).

#### Concernant les notifications et les actions de suivi possibles, reportez-vous au manuel d'utilisation du dispositif.

# <span id="page-26-0"></span>9 MAINTENANCE ET INTEGRITE DU SYSTEME

En tant qu'utilisateur du système, il est impératif de rester informé sur la maintenance et l'intégrité du système, qui sont susceptibles d'affecter votre expérience. À cette fin nous avons mis en place une page d'état en ligne, qui donne des informations en temps réel concernant l'intégrité de nos systèmes.

Pour accéder à la page d'état, rendez-vous sur [https://mtinfo3000.status.io/.](https://mtinfo3000.status.io/) Vous y trouverez des informations concernant tout incident en cours ou toute maintenance programmée. Cela peut inclure des éléments tels que la nature de l'incident, sa durée estimée et ce qui a éventuellement été entrepris pour y remédier. En outre, vous pouvez consulter l'historique des incidents afin de connaître la fréquence à laquelle notre système rencontre des problèmes.

Afin de vous assurer que vous resté informé de toutes les mises à jour, nous vous recommandons fortement de vous abonner à notre page d'état. De cette manière vous recevrez des notifications par e-mail chaque fois qu'une mise à jour de l'état de notre système est disponible. Pour vous abonner, veuillez cliquer sur le bouton « S'abonner » sur notre page d'état et suivez les instructions.

En restant informé via notre page d'état et en vous abonnant aux mises à jour, vous resterez toujours au courant de l'état en cours de notre système et pourrez planifier l'exploitation en conséquence.